# Créer un compte Turboself

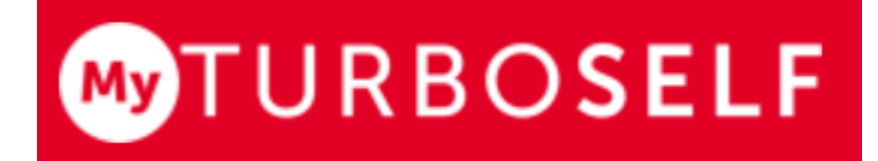

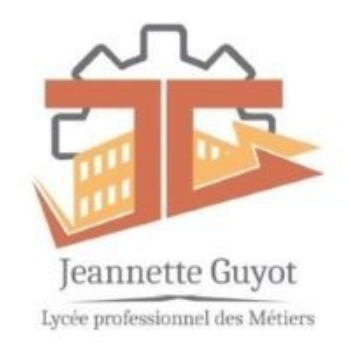

## Pourquoi ?

- **Payer** si vous êtes au repas
- **Réserver** votre repas si vous êtes internes ou DP avant la veille ou avant 9h00 ( absence prof)

oui, mais je suis *interne* 

Les statiques prouvent qu'il y a toujours une discordance entre le nombre d'inscrits et les passages réels, cela entraîne du gaspillage et à terme une augmentation générale des forfaits.

# Comment avoir un compte

• Depuis un ordinateur :

<https://espacenumerique.turbo-self.com/Connexion.aspx>

• Depuis un smartphone par les « stores »

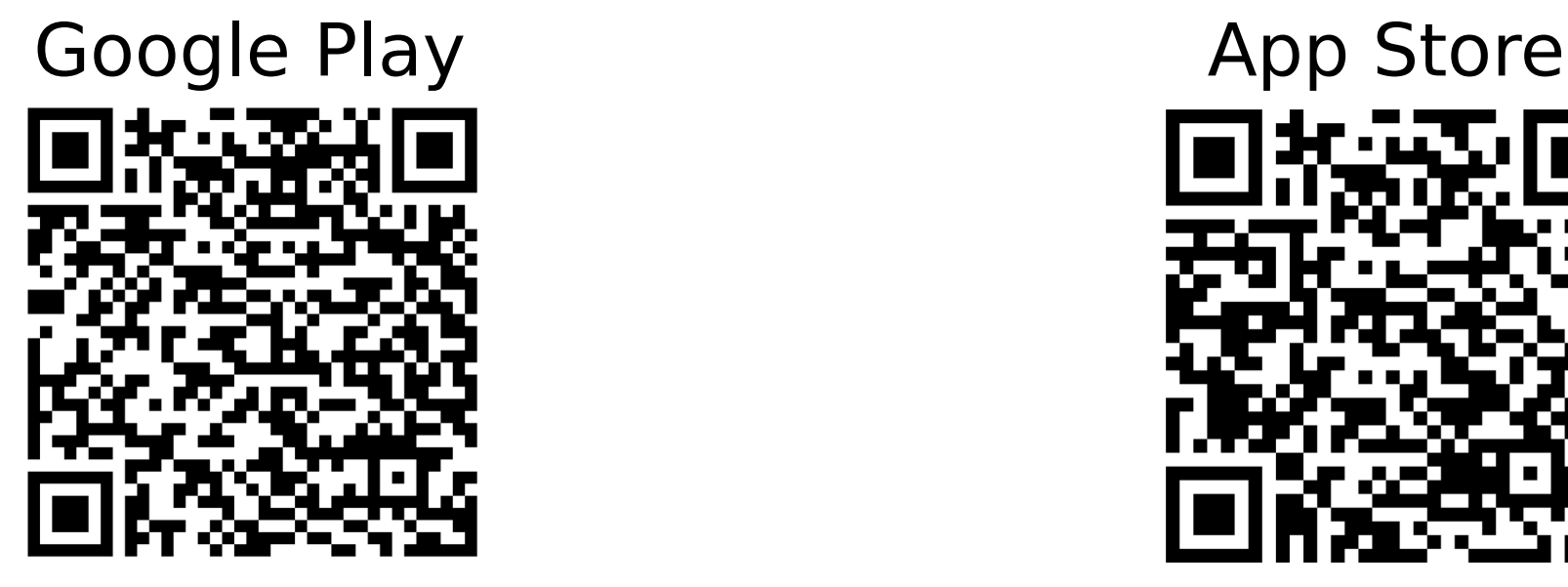

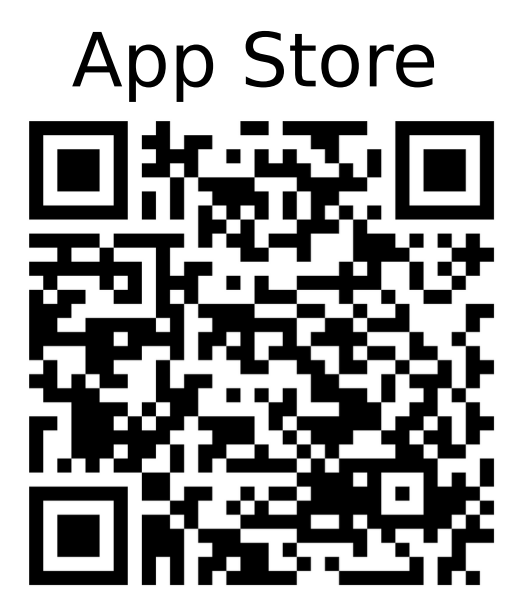

## SUR SMARTPHONE

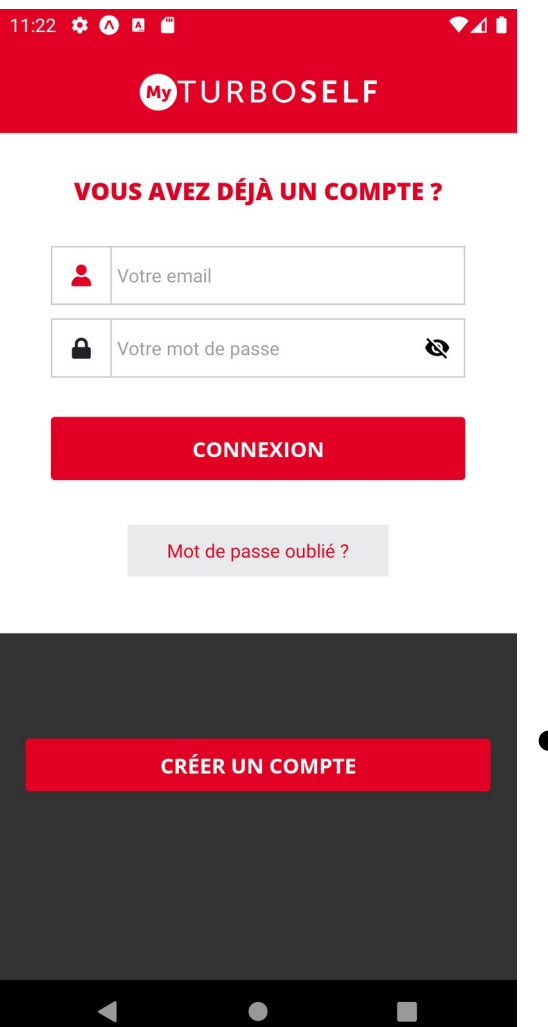

### • Cliquer sur créer un compte

### COTURBOSELF

#### **CRÉATION DE COMPTE**

ATTENTION : cette application ne vous concerne que si votre établissement est abonné au service en ligne MyTurboSelf

Veuillez indiquer le même email que celui fourni à l'administration de votre établissement. Dans le cas contraire, la validation prend plusieurs jours.

Etablissement (nom ou ville)

Ou

Nº de carte Self (9 chiffres) \* <

CRÉER SON COMPTE DEPUIS L'APPLICATION MYTURBOSELF 2 / RENSEIGNER LES CHAMPS DANS LA « DEMANDE DE CRÉATION DE COMPTE »

Renseigner votre établissement (avec le nom ou la ville)

### Lycée des métiers Jeannette Guyot

ou votre numéro de carte (9 chiffres)

1 rue de la Manutention 71321 - CHALON-SUR-SAÔNE Tél: 03.85.97.44.00 1394 07256 41P0B-2009

Saisir le Nom et Prénom de la personne référencée au sein de l'établissement. Cf étiquette de votre carte

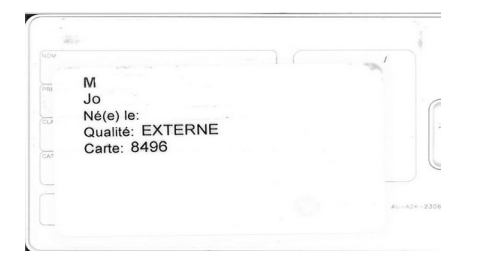

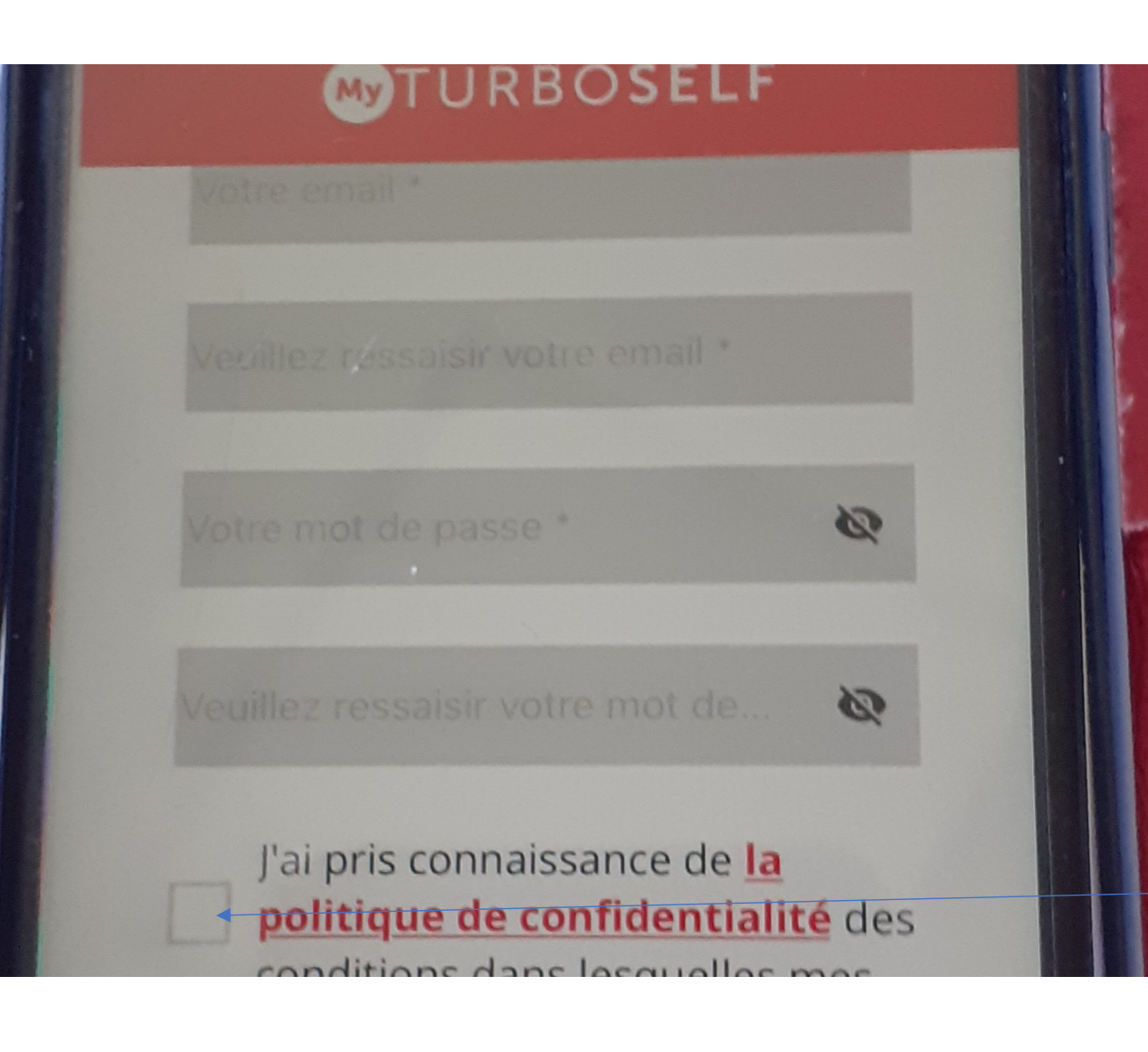

Saisir son mot de passe.

#### **ATTENTION LE « MOT DE PASSE » DOIT CONTENIR**

#### **AU MOINS 8 CARACTÈRES AVEC MAJUSCULE,**

#### **MINUSCULE ET CHIFFRE.**

Saisir un Email valide

et confirmer cette adresse.

NB : Cette adresse mail vous servira

d'identifiant pour vous connecter

à votre compte.

Une fois les différents champs renseignés. VALIDER « J'ai pris connaissance… » cliquer sur le bouton ENVOYER

Vous recevrez un mail de confirmation vérifier les « spams » que votre compte est créé. NB : La réception du mail de confirmation peut prendre jusqu'à 48 heures selon la configuration de votre établissement

> **Vous pouvez maintenant profiter de votre espace personnel en ligne.**

## SUR PC

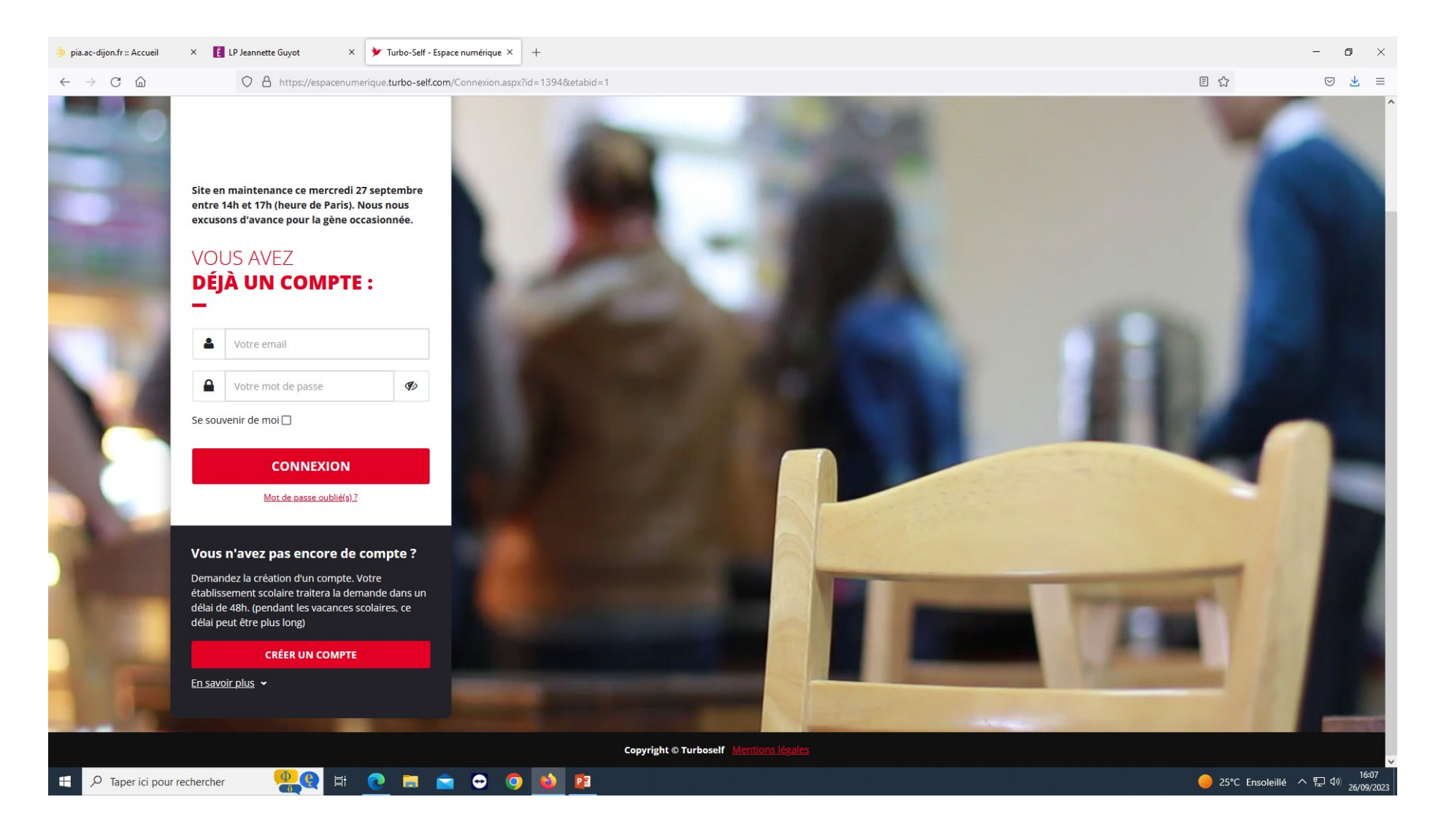

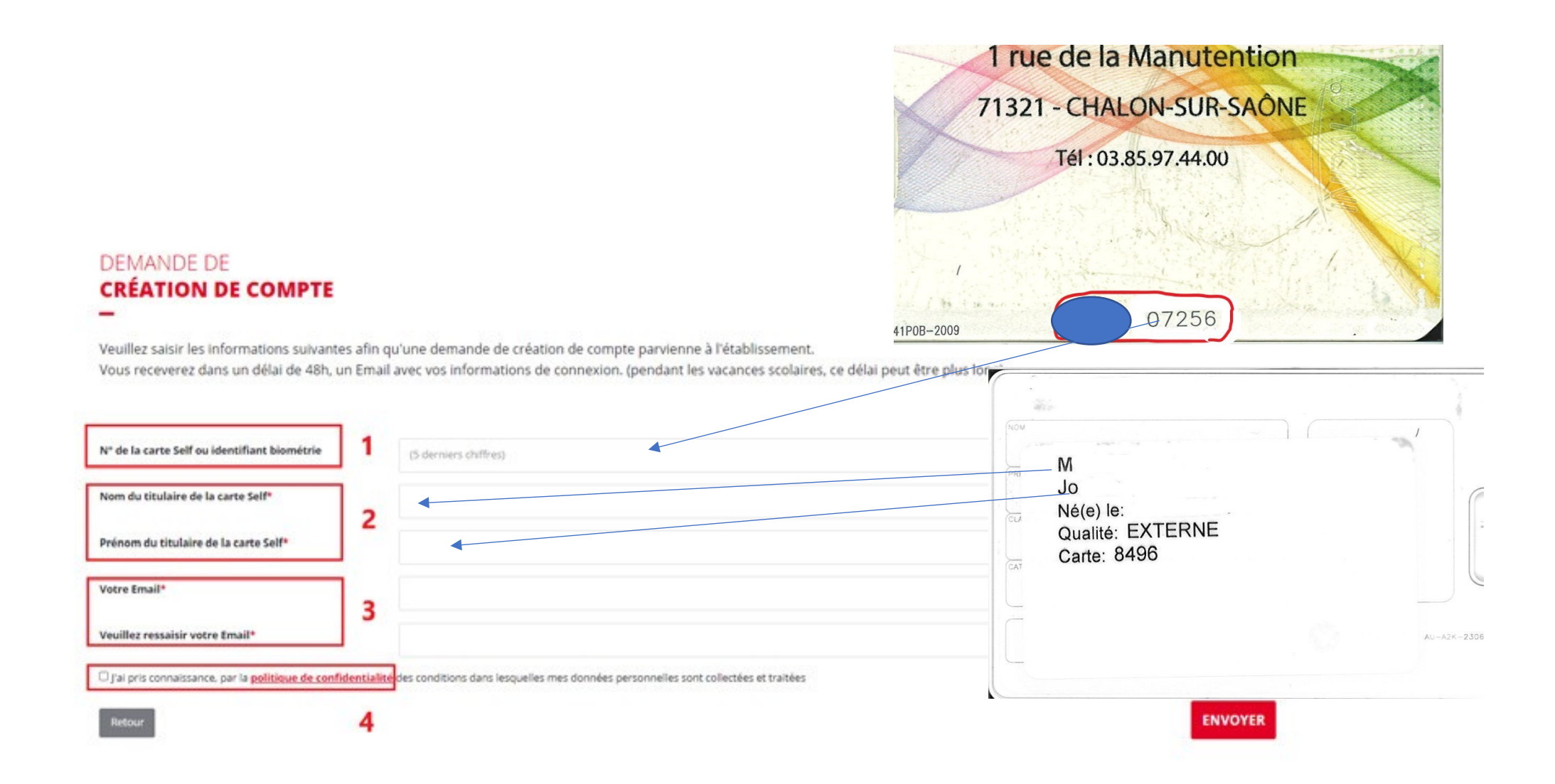

Vous recevrez un mail de confirmation avec un lien, vérifier vos « spams » NB : La réception du mail de confirmation peut prendre jusqu'à 48 heures selon la configuration de votre établissement

> **Vous pouvez maintenant profiter de votre espace personnel en ligne.**

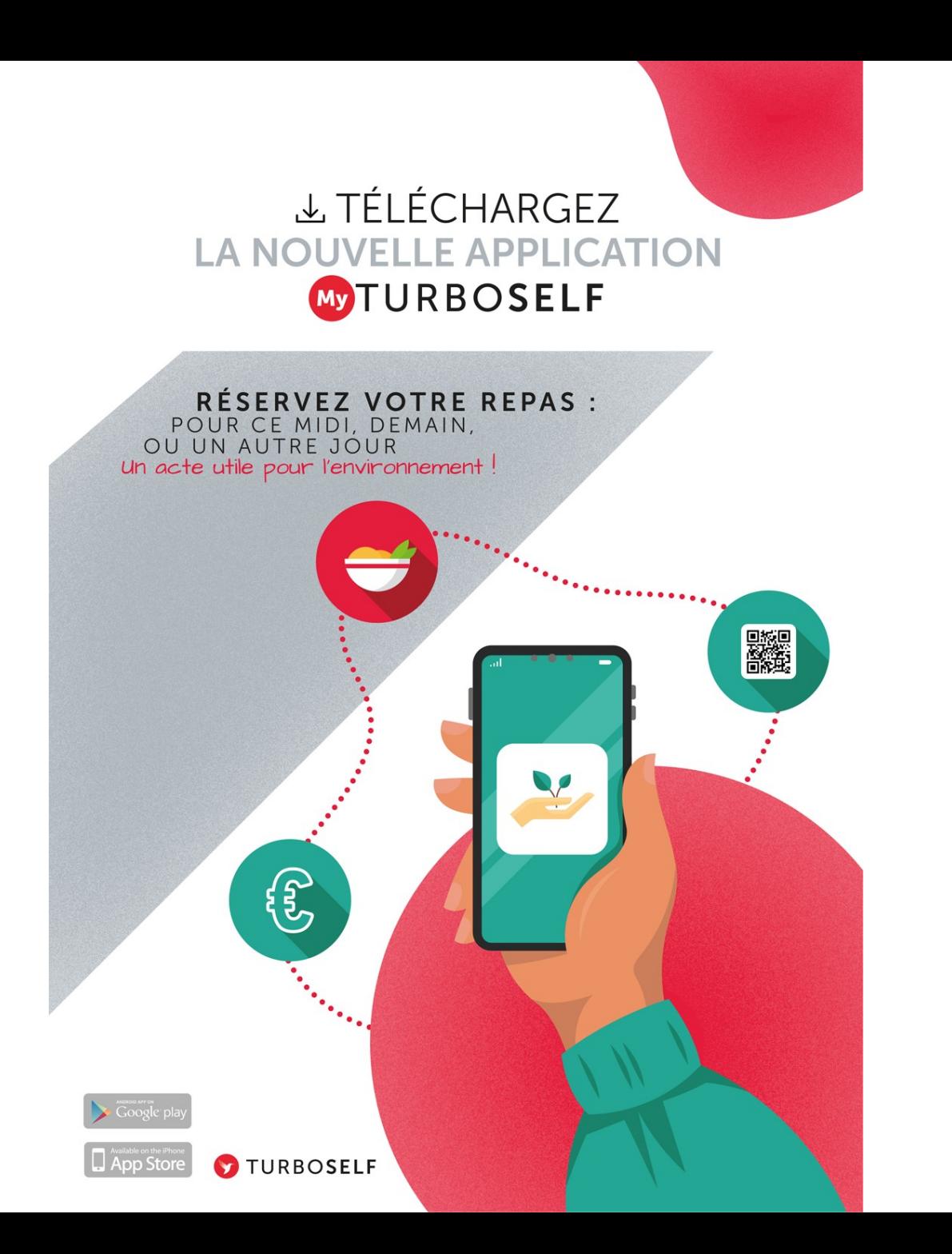

 $\times$   $\begin{array}{|c|c|} \hline \end{array}$  LP Jeannette Guyot  $\times$   $\blacktriangleright$  Turbo-Self - Espace numérique  $\times$   $+$ pia.ac-dijon.fr :: Accueil  $\Box$  $\mathbf{X}$ O A https://espacenumerique.turbo-self.com/ReserverRepas.aspx ▲ ≡  $C$   $\hat{\omega}$ ☆  $\odot$  $\leftarrow$   $\rightarrow$ **WIURBOSELF**  $\circledcirc$ 

#### **RÉSERVER MON REPAS**

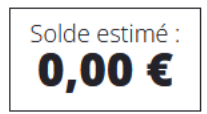

Sélectionnez la ou les dates auxquelles vous souhaitez réserver un repas. Si votre solde est insuffisant, vous pouvez le recharger dans la rubrique " mes comptes ".

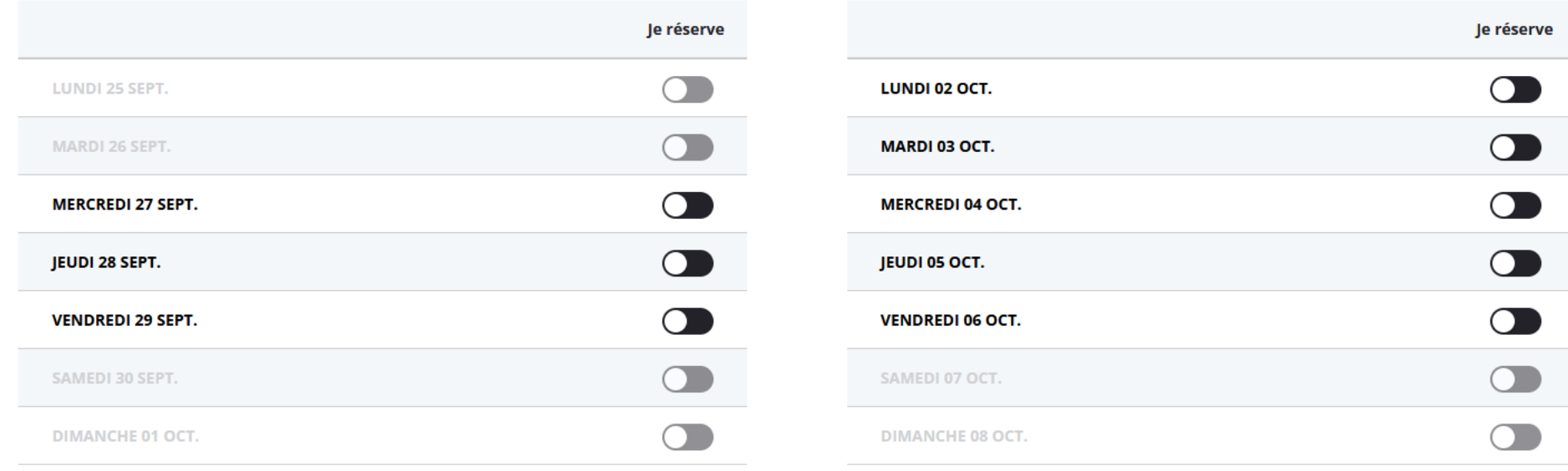

Fin de la réservation pour votre déjeuner du mardi 26 septembre

PE

Ĥ

 $\bullet$ 

10

Semaine suivante

â

 $\overline{\bullet}$ 

甲

 $\blacktriangledown$ 

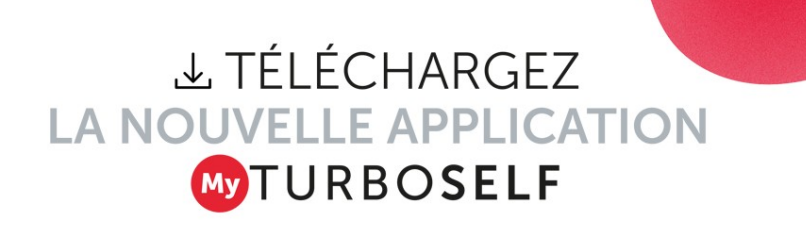

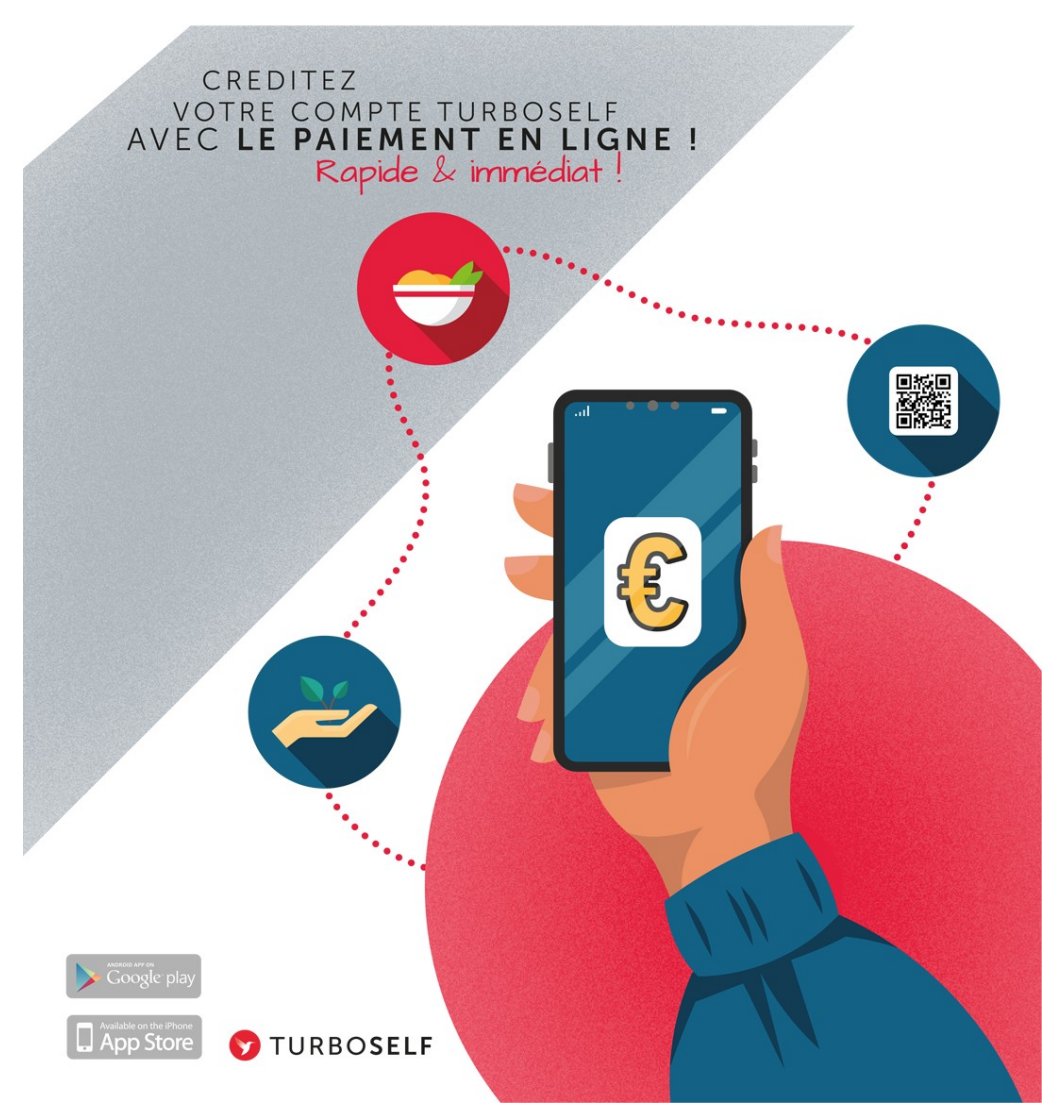

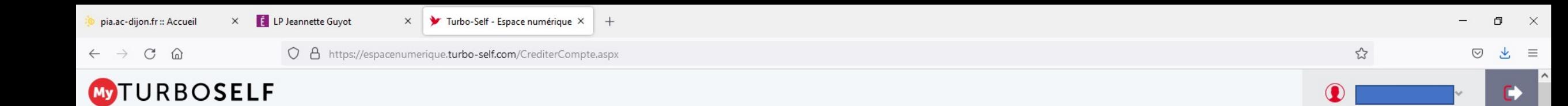

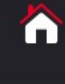

**SITUATION DE MES COMPTES ( SELF )** 

Le prix d'un déjeuner est actuellement de 5,99 €. Le nombre de repas que vous pouvez acheter est limité entre 5 et 100.

Nombre de repas

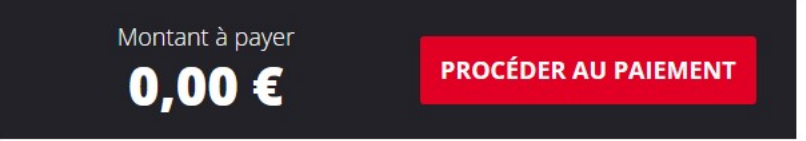

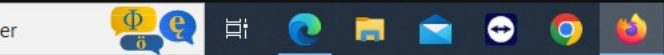

Copyright © Turboself

Solde  $0,00 \in$ 

## Le service gestion se tient à votre disposition en cas de difficultés, merci pour votre attention

### **Jeannette Guyot**

Lycée professionnel des Métiers 71321 - Chalon sur Saône  $0.3 - 8.5 - 97 - 44 - 00$